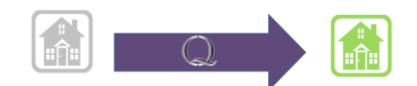

## Section Q Reporter User Guide: ASAP User

## **Contents**

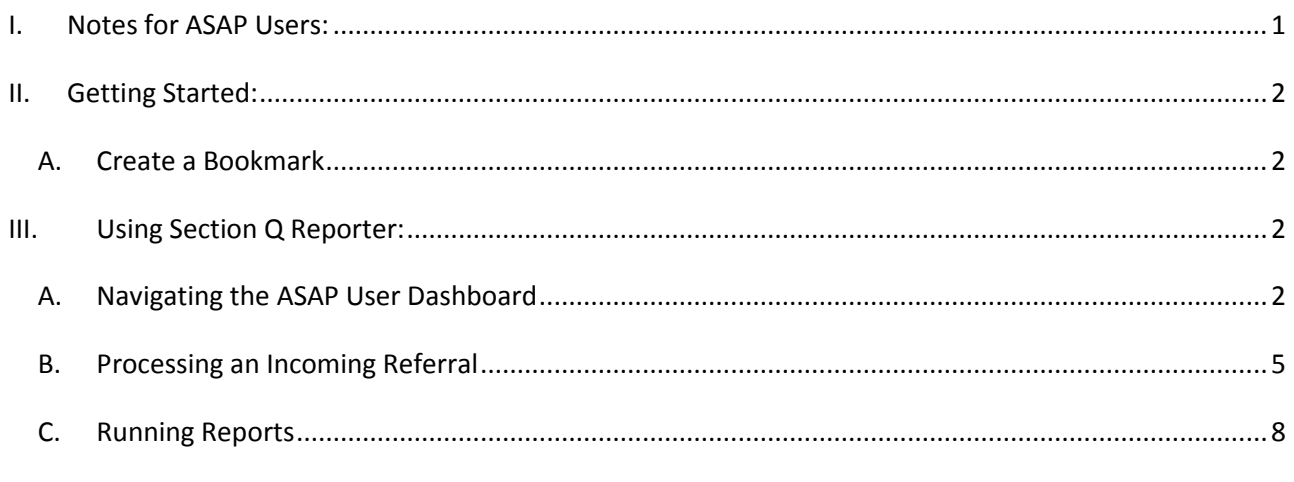

### <span id="page-0-0"></span>**I. Notes for ASAP Users:**

Section Q Reporter was built in a program called QuickBase. ASAP Users must have a QuickBase account in order to access Section Q Reporter.

[future draft: instructions on creating QuickBase account.]

ASAP Users receive email notifications of new Section Q reports, and are able to view all referrals for their associated SNFs.

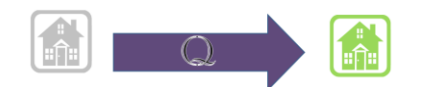

# <span id="page-1-0"></span>**II. Getting Started:**

## <span id="page-1-1"></span>**A. Create a Bookmark**

First go the Section Q Reporter website, and bookmark that page. Save it as a favorite, and make a desktop shortcut for yourself.

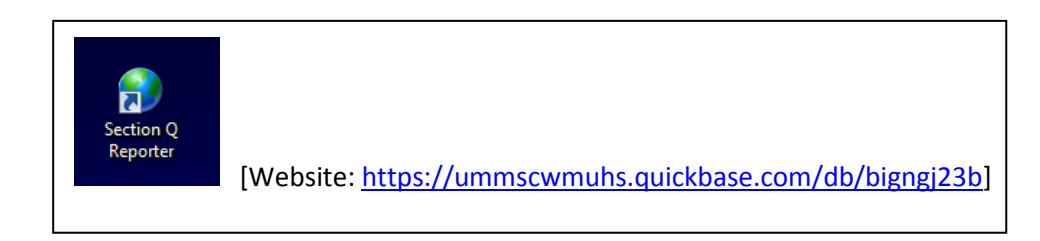

- <span id="page-1-2"></span>**III. Using Section Q Reporter:**
- <span id="page-1-3"></span>**A. Navigating the ASAP User Dashboard**

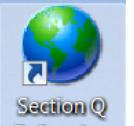

1. Double-click the desktop shortcut **Referrals** to get to the login screen, and enter your **username and password. [If you are brought to the Section Q Reporter welcome screen, click Sign In on the top right.] Click** *Sign In.*

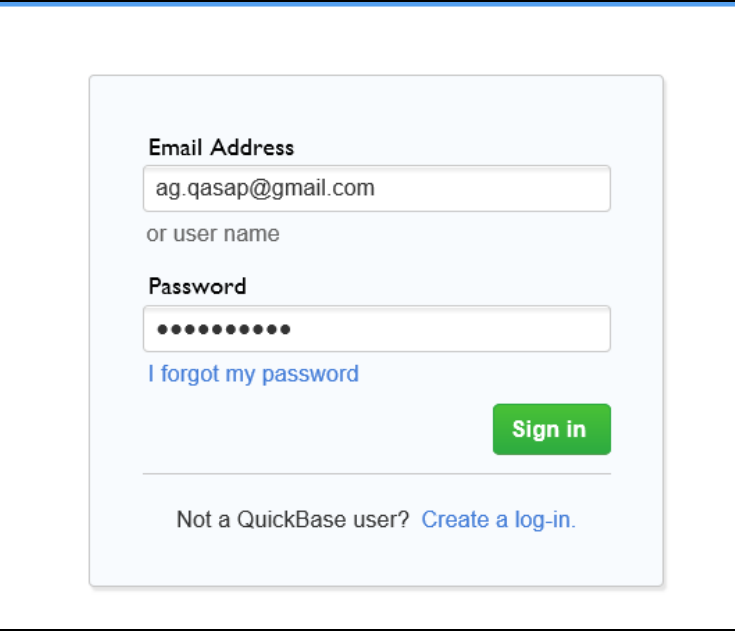

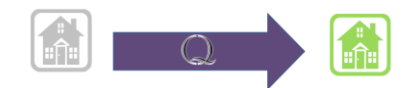

**2. Click the icon for the Section Q Referrals application:** 

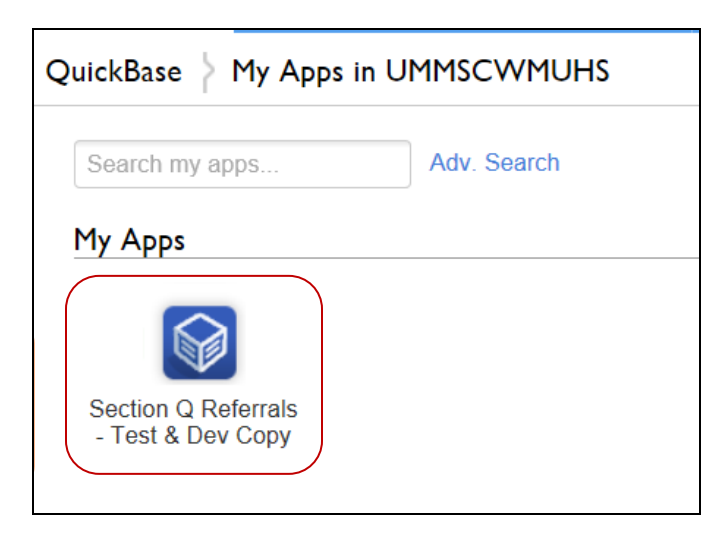

**3. This will bring you to the ASAP User Dashboard:** 

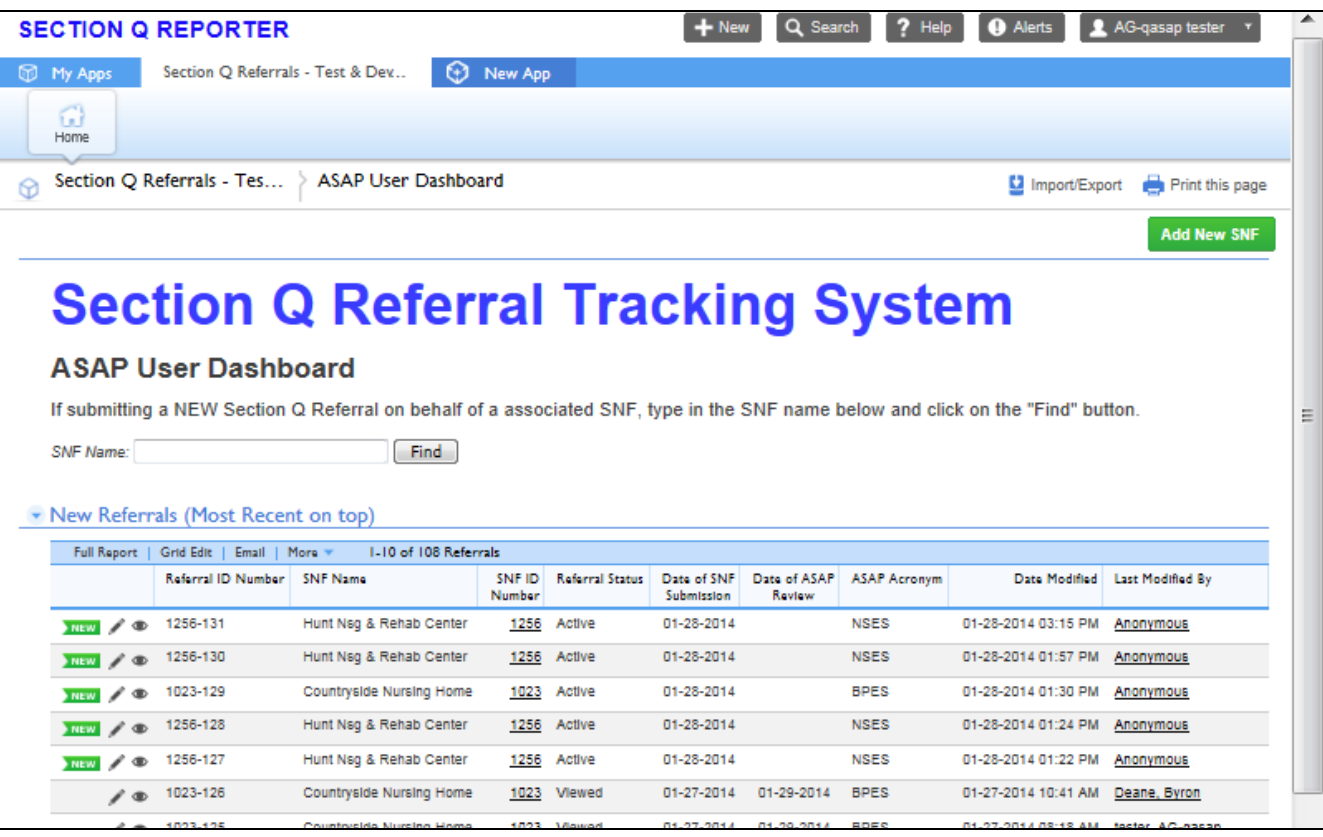

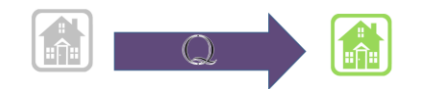

#### **ASAP User Dashboard Components:**

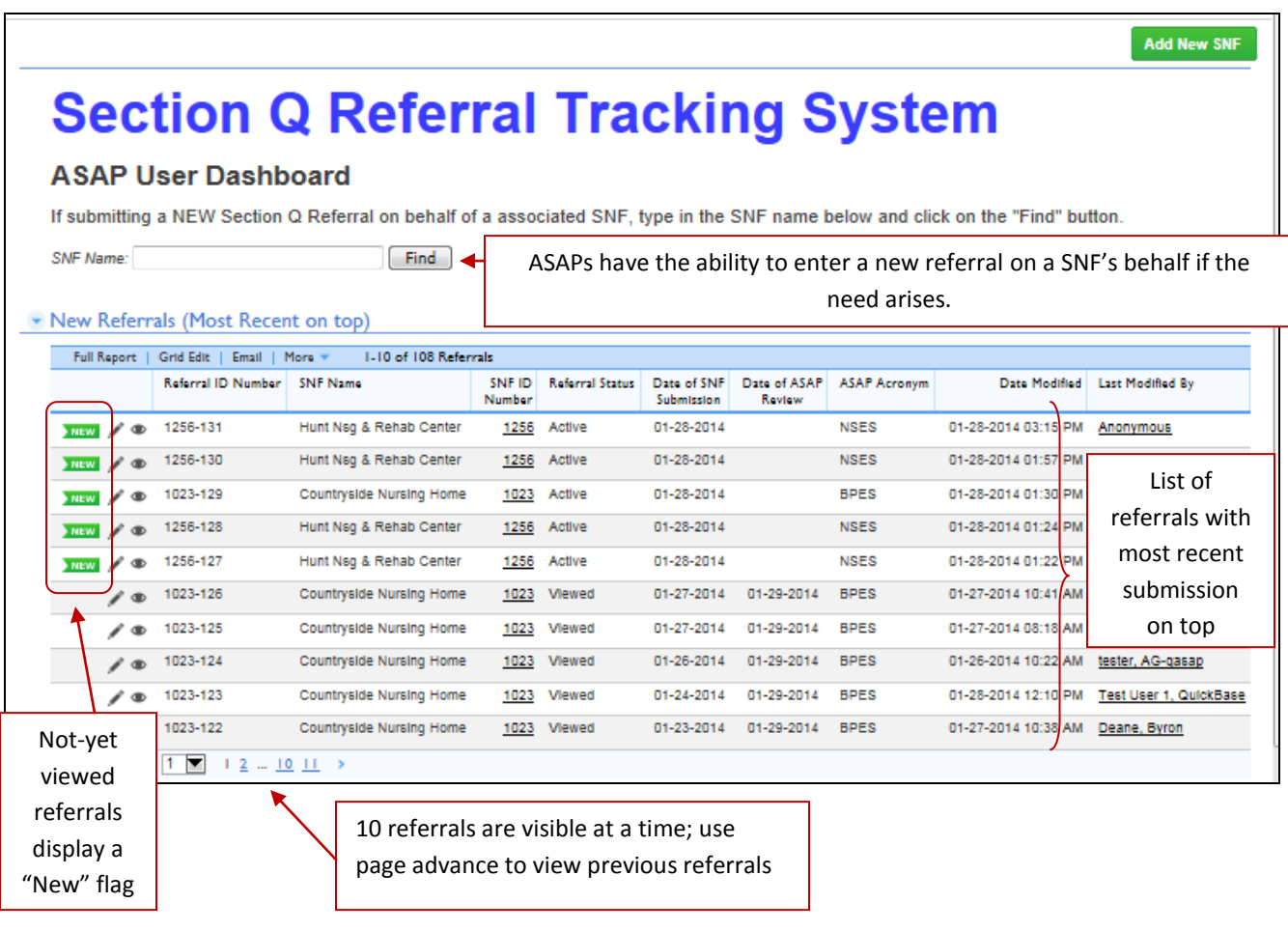

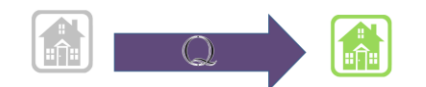

### <span id="page-4-0"></span>**B. Processing an Incoming Referral**

**1. The first indication that a SNF has submitted a new Section Q Referral will be a notification arriving in your email inbox. The name of the SNF will be visible in the subject line, along with the referral ID number.** 

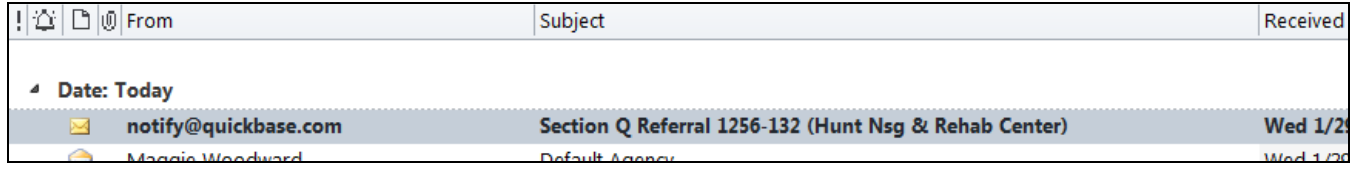

#### **2. When you view the message you will see a link to the QuickBase application. Click the link.**

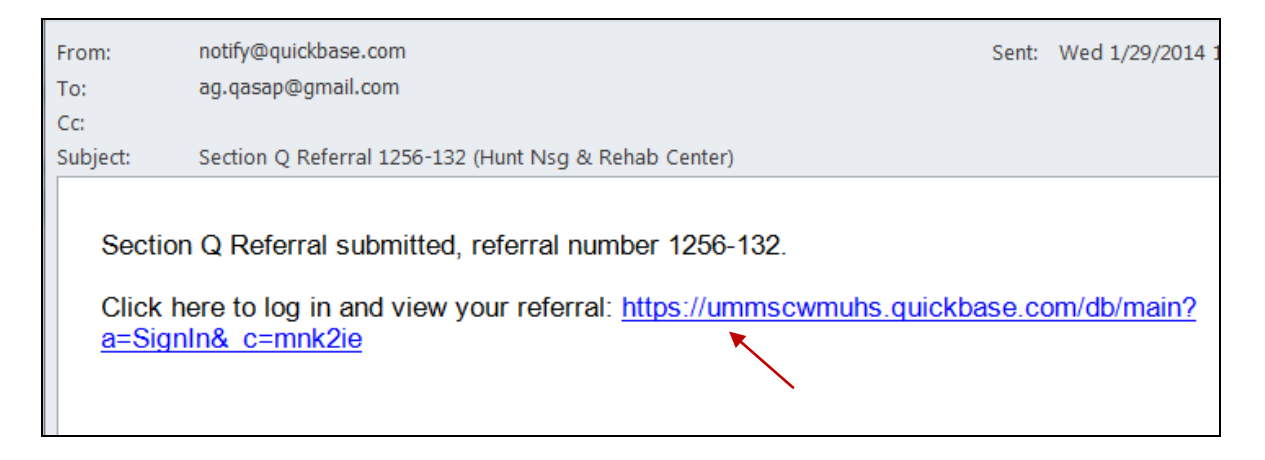

#### 3. **This brings you to the sign in page. Enter your QuickBase account information.**

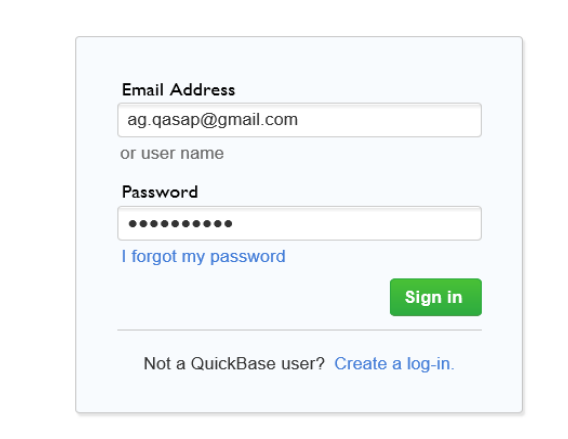

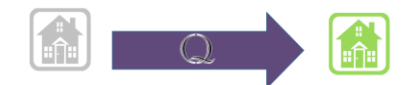

**The ASAP User Dashboard appears, with the list of referrals.** 

**\*Check the Referral ID number and the date. The recently submitted referral should have a "new" flag displayed.**

**4. Click the Edit symbol next to the referral** 

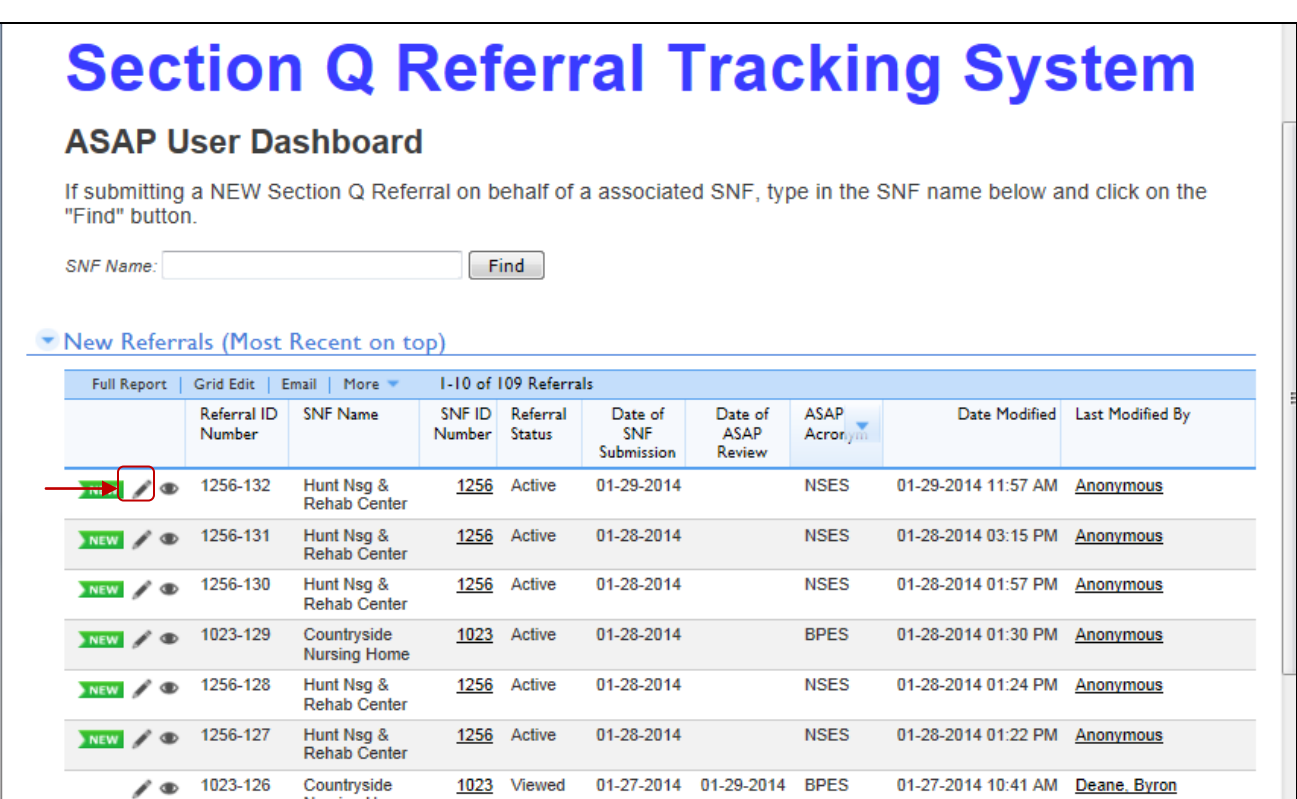

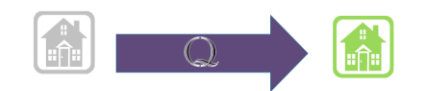

Draft 1/28/14

**This will display the referral information page:** 

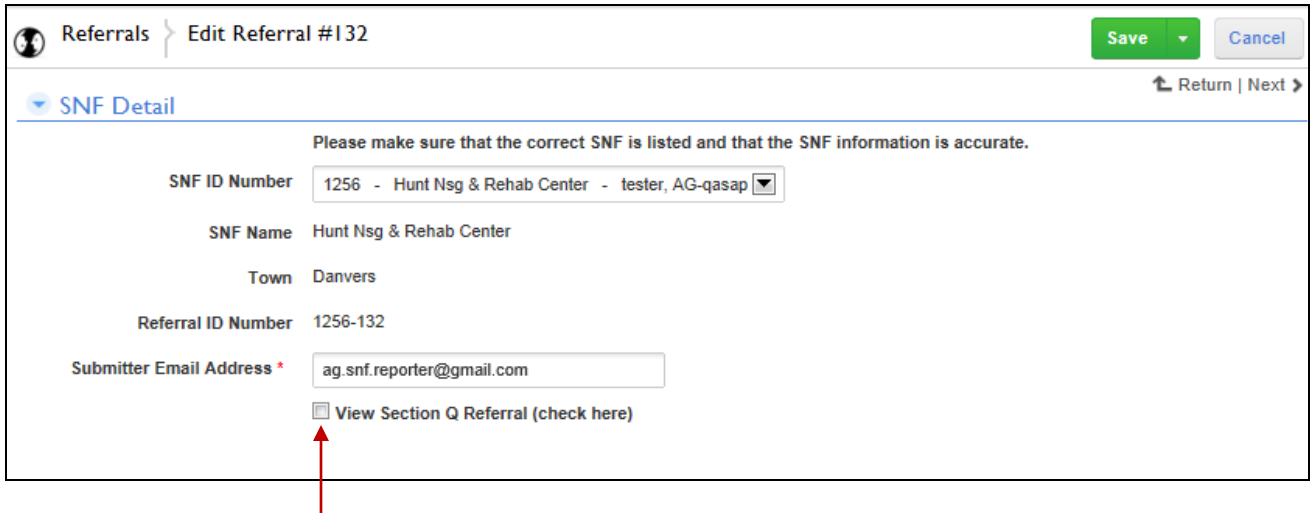

**5. To acknowledge that you have viewed the referral information, check the box "View Section Q Referral (check here)**

Once checked, the remaining referral information becomes visible on the lower half of the page:

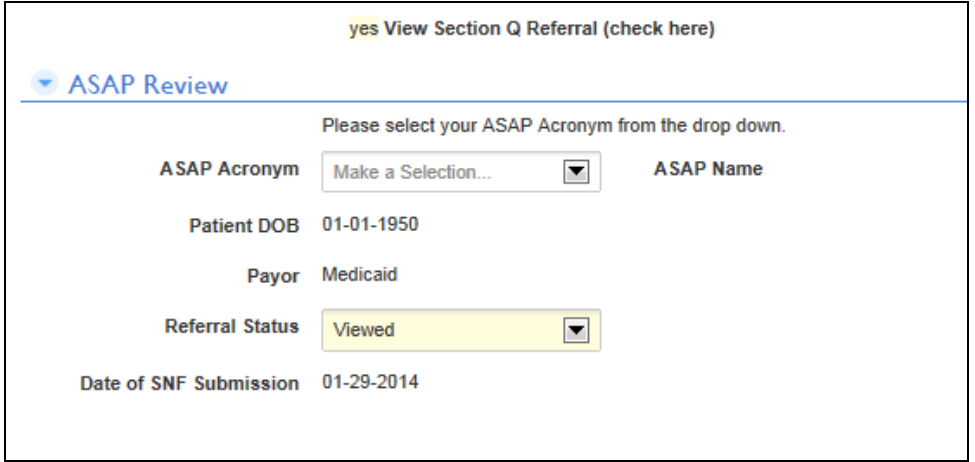

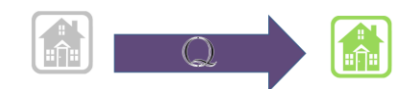

### **6. 6. Select your ASAP from the drop down menu next to ASAP Acronym and click Save**

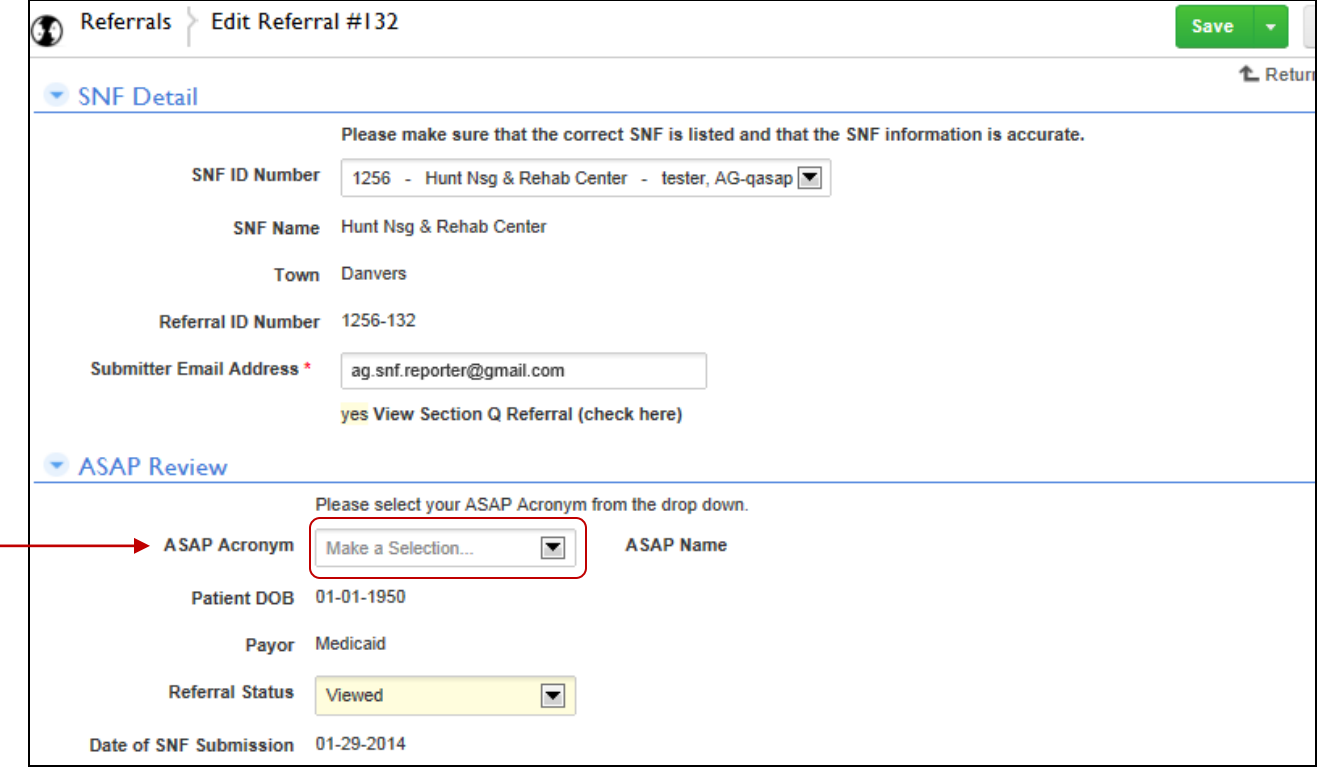

### **Note that the status of this referral has been changed to "viewed."**

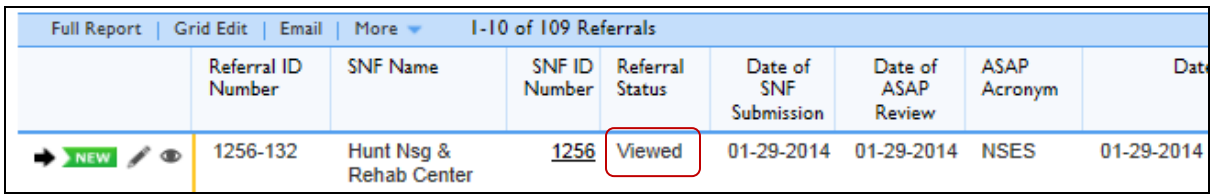

**\*\*The contact at the submitting SNF will now receive an email notification that the ASAP User has viewed the referral information.** 

### <span id="page-7-0"></span>**C. Running Reports**